All Seasons – Infinity Router Management

## Admin and Wi-Fi password maintenance (change password).

The purpose of this document is to allow owners of All Seasons Condominiums the ability to change their password on the new Comcast/Infinity Internet. Upon installation, the installers used your condo unit number as the Wi-Fi name as well as the password. For example, when you look for your new Internet Wi-Fi from your phone or computer, and you live or own Unit 309, it would show up on your phone as All Seasons 309 and the password would be (all lower case) allseasons309. Being generic like this and easy to remember, its also not secure as any guests or owners could easily access another unit's internet, which unfortunately lends itself to major security issues.

Secondly, this document will also show you how to change your password to the Comcast/Infinity web page (what Comcast/Infinity calls the Gateway web page that manages your new Router) which is where you make the Wi-Fi password changes.

As discussed above, your internet is managed via a webpage that you access from your phone or computer browser while physically being near the new Router that Comcast just installed. In this Gateway software you will want to change two passwords. The first password to be changed is the default username and password that gets you access into the Router itself. This is the default password that ALL Xfinity Routers are shipped with and should be changed immediately, especially if you rent out your unit. The second password is the actual password for your Wi-fi. Again, these are two entirely different passwords.

To gain access to the router itself follow these steps:

1) Open up a blank web page from your phone or computer browser and type in 10.0.0.1

Note: Some browsers will make you type in the full name or: [https://10.0.0.1](https://10.0.0.1/) An Xfinity webpage should load prompting you for a username and password.

2) Type in the default user name: **Admin** and the Password is: **password**

Upon successfully typing in Admin and password, you should be taken to what Comcast calls the Gateway webpage. (see picture below)

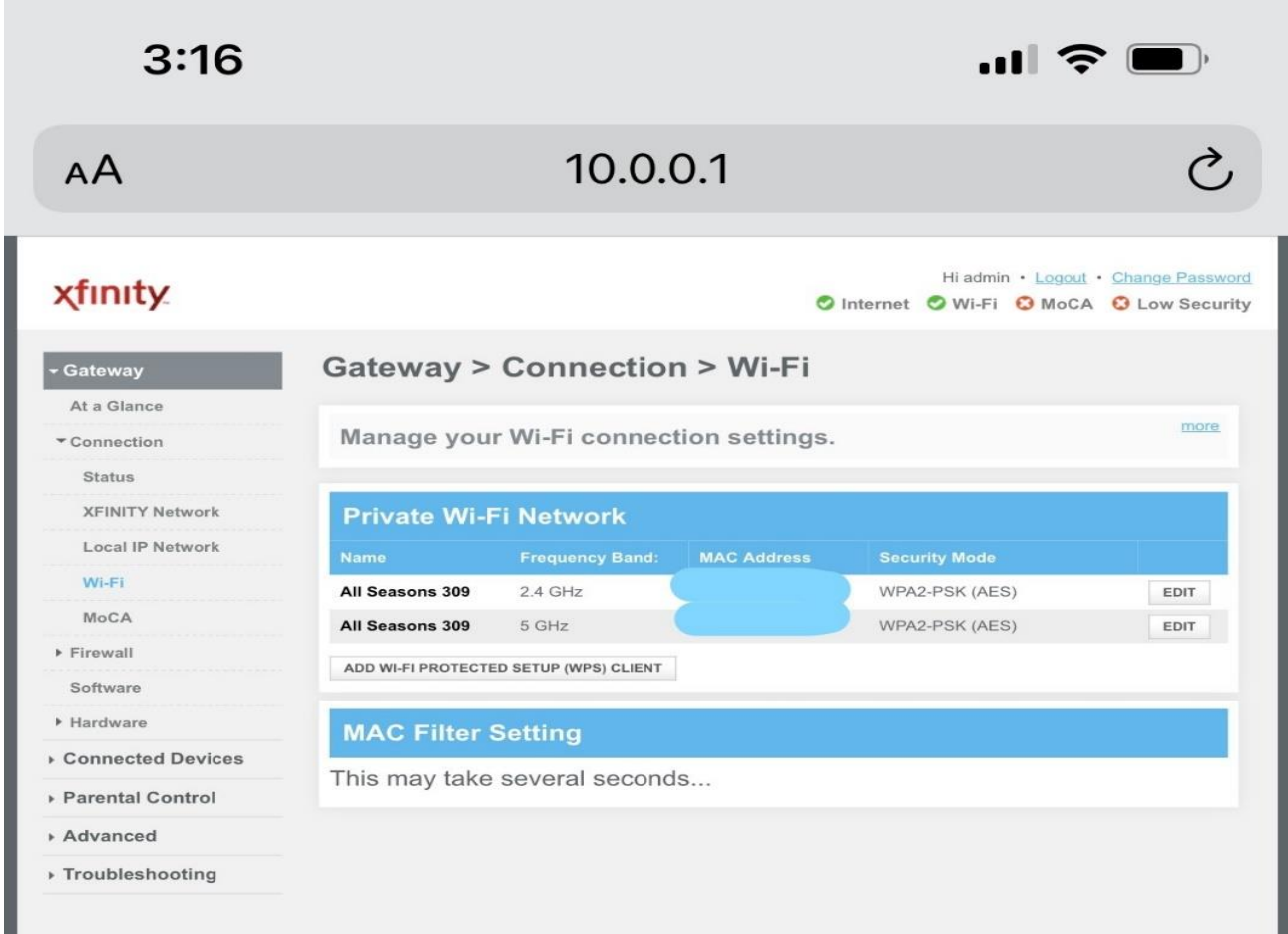

3) You will enter the Gateway main page (see above). In the upper right hand of this page is Change Password. This is the password to the Router itself, not you Wi-fi password. Change the password and save settings (I'd recommend writing down this new password immediately and note that it's the Comcast Router webpage password, again not your Wi-Fi password which will be done next). This is now the password you will type in to step two above to gain access into the router in the future. The username will stay Admin

4) On the left-hand side of the screen click on Connection, Wi-Fi should then be the fourth option under Connection. Click on Wi-Fi. (again, see picture above).

5) When you click on Wi-Fi you will see your Condo and unit number to the right. Your new Router broadcasts on two channels, 2.4GHz and 5Ghz and each of these will need to be changed to the **same** new Wi-Fi password. On the right-side, you will see a link that says Edit. This is where you will change each Wi-Fi password. On the first line that shows your condo, unit number and then 2.4Ghz click on Edit and change the password towards the bottom of the new page that loads. Save Settings. Now click on Edit on the next line that shows your condo and unit number and 5Ghz. Change the password to the same password and save settings.

6) Once the settings have been saved, you can now logout of the Gateway software. Make sure you write down and save both of the passwords and note the Comcast Router/Gateway password and the Wi-Fi password should be different. Do NOT name the Comcast Router/Gateway and your new Wi-Fi password the same, unfortunately doing so will create additional security risks.